### Performance Manager Evaluation Instructions

**1.** Login to Workday and select the inbox to access task.

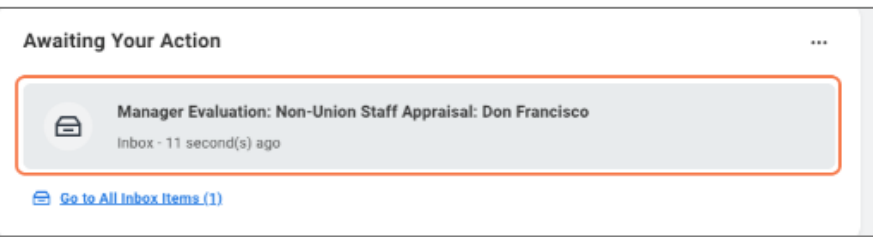

**2.** Select the "Manager Evaluation" task and then select the orange **Get Started** button.

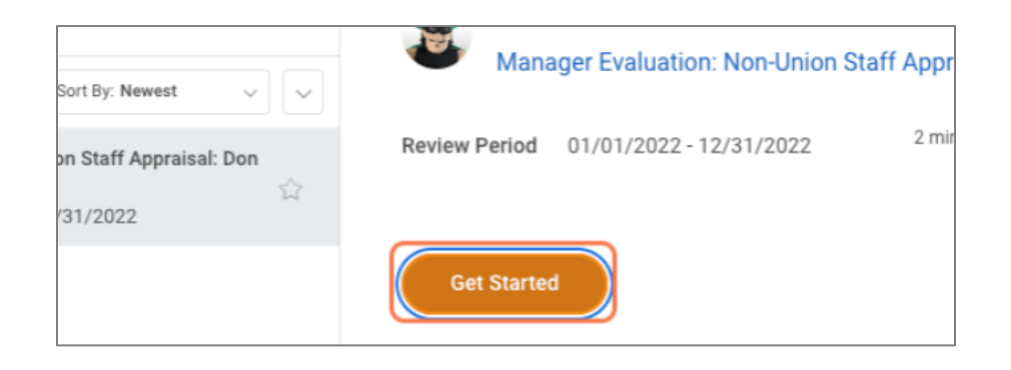

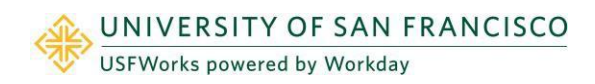

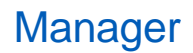

**3.** Review employee's self- evaluation on the right side. Complete each prompt by typing a response in the required **Answer** field for each section. *NOTE: Employees hired after October 1, 2022 were prompted to enter N/A for the Accomplishments and Professional Strengths section.*

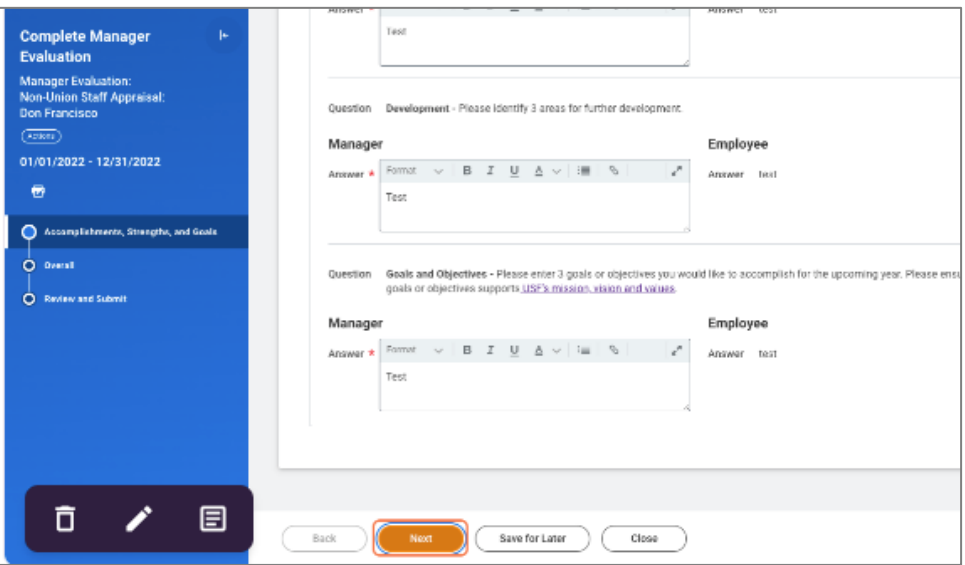

If you require the employee to make any adjustments to the self-evaluation before completing the manager portion, go directly to the **Review and Submit** section on the left menu. Select **Send Back**. Enter a reason and select **Submit.**

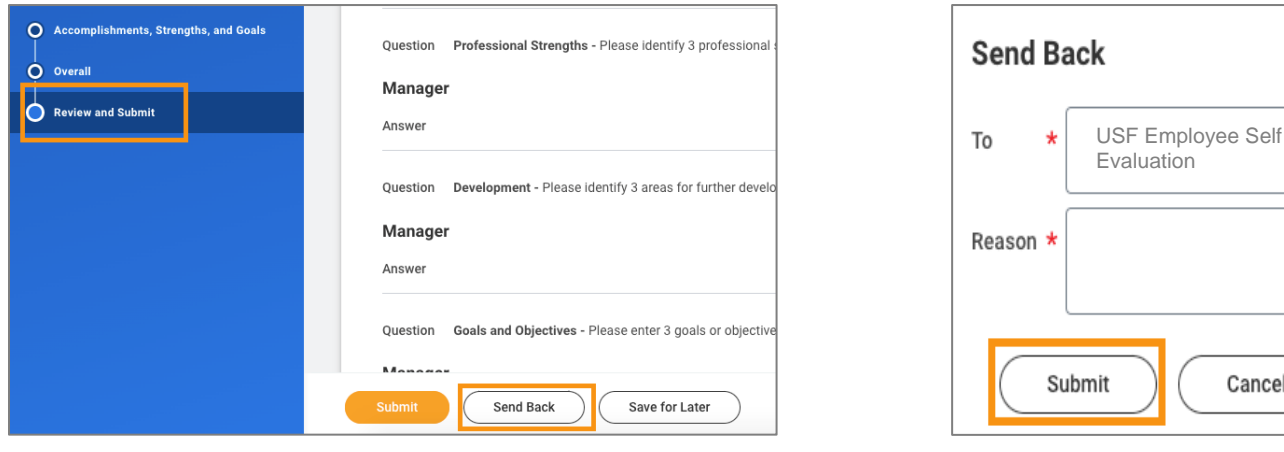

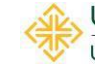

洼

Cancel

**4. OPE ONLY:** If you need more time to complete evaluation, select **Save for Later.** Once all sections are completed select **Next.** After selecting next, review evaluation and either **Submit** or **Save for Later.** Once the manager evaluation is submitted it routes to the manager's manager to review and approve or send back.

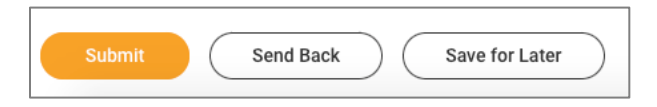

**5. NON-UNION STAFF ONLY:** After selecting next, select a rating from the **Rating** drop down menu. **For employees hired after 10/1/2022 please select "Hired after 10/1/22" as the rating**. Any additional comments may be entered in the **Comment** box. The comment box is not required.

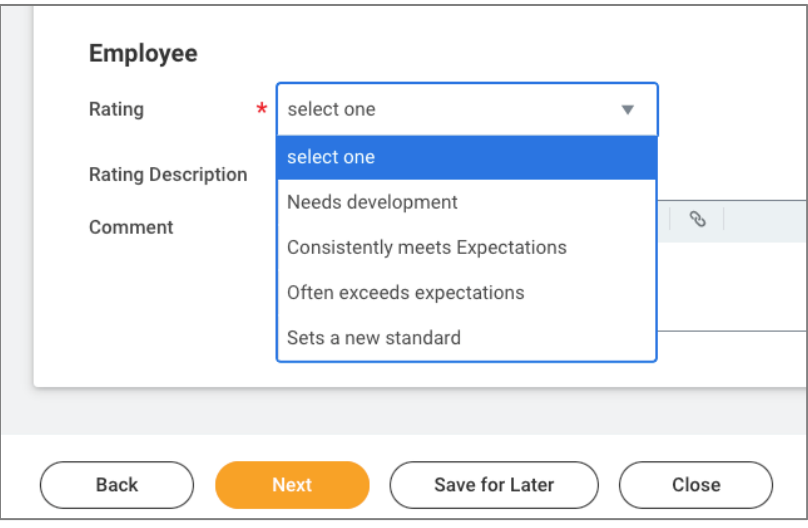

Select **Save for Later** to save progress and continue process at a later time. Or select **Next**. The final step is to review self-evaluation and either **Submit, Send Back** or **Save for Later**. Once the evaluation is submitted it routes to the manager's manager to review and approve or send back.

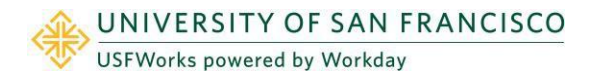

**6.** Once the manager's manager approves, manager will receive the **Provide Manager Review Comments task**. The purpose of this task is to confirm a 1:1 meeting has taken place with the employee to review the evaluation and to acknowledge the evaluation. Select **Get Started**.

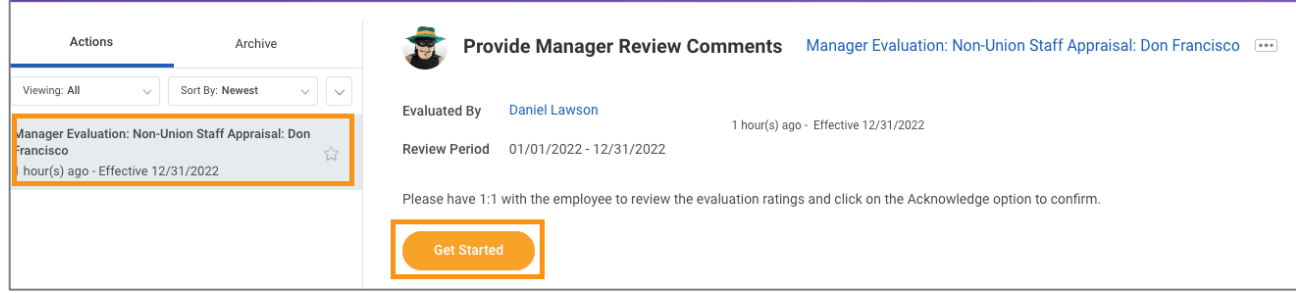

**7.** Complete a final review of the evaluation and select **Next.**

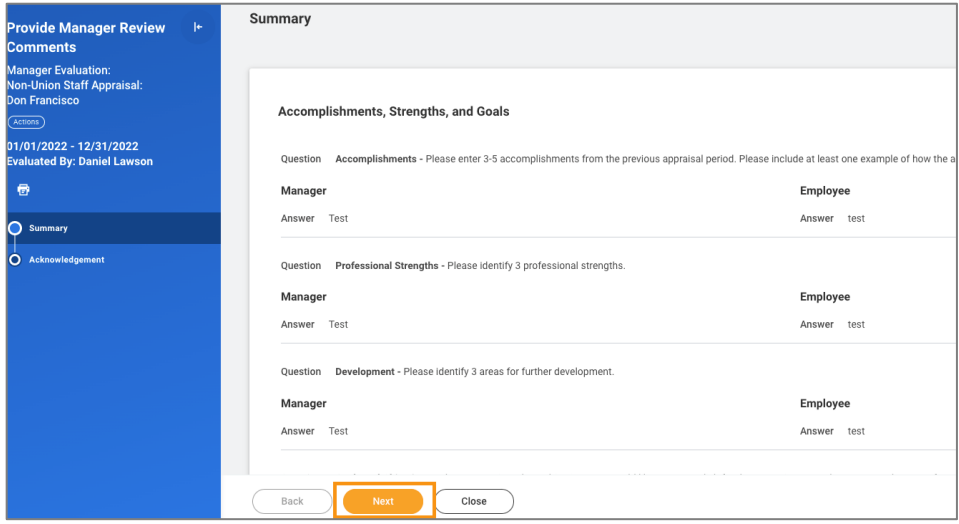

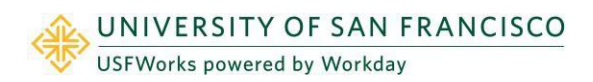

- **8.** Manager should NOT select Submit until the 1:1 meeting has taken place with the employee.
- **9.** Under the **Manager** section, select a **Status** from the dropdown. Select **Acknowledge Review without Comments** or **Acknowledge Review with Comments.**

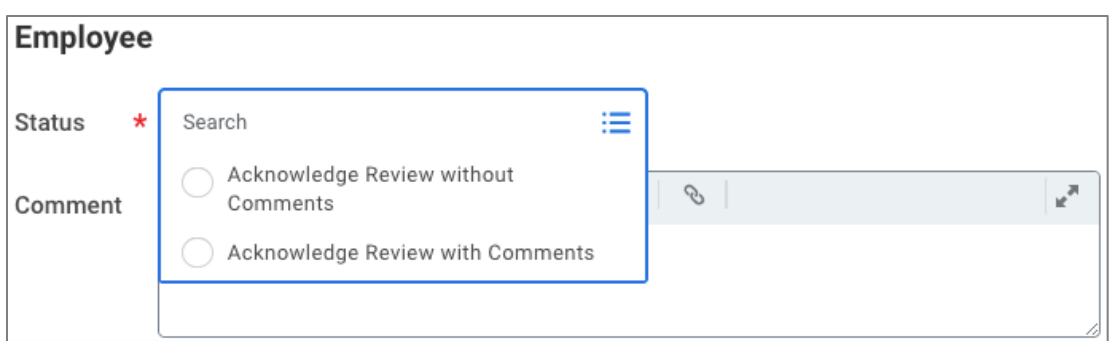

**10. IMPORTANT NOTE:** Once this step is submitted the evaluation will be available to the employee to view. Please ensure 1:1 has been completed before selecting submit. You may generate a PDF version of the evaluation by selecting the **Print** icon.

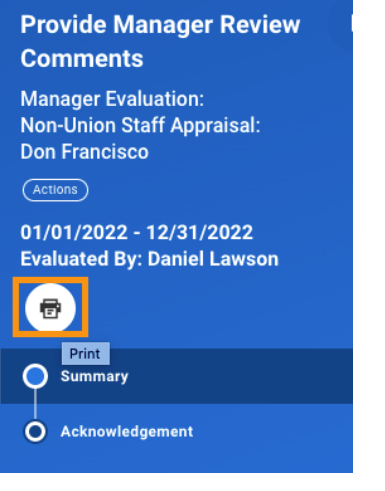

Select **Submit.** The evaluation will route to the employee to review and acknowledge evaluation.

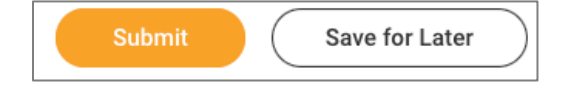

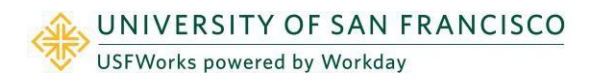

### How to View a Completed Evaluation

- 1. Login to Workday and search employee profile.
- 2. On the left menu select **Performance** then **Performance Reviews** along the top tab. The evaluation will be available to view or print as a pdf once completed.

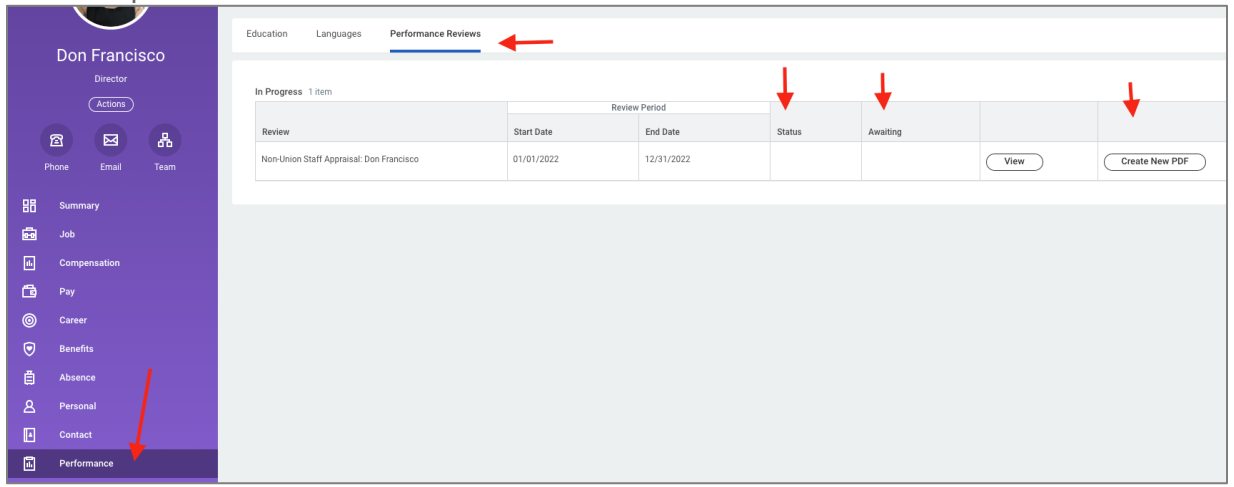

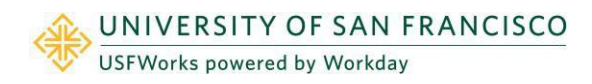